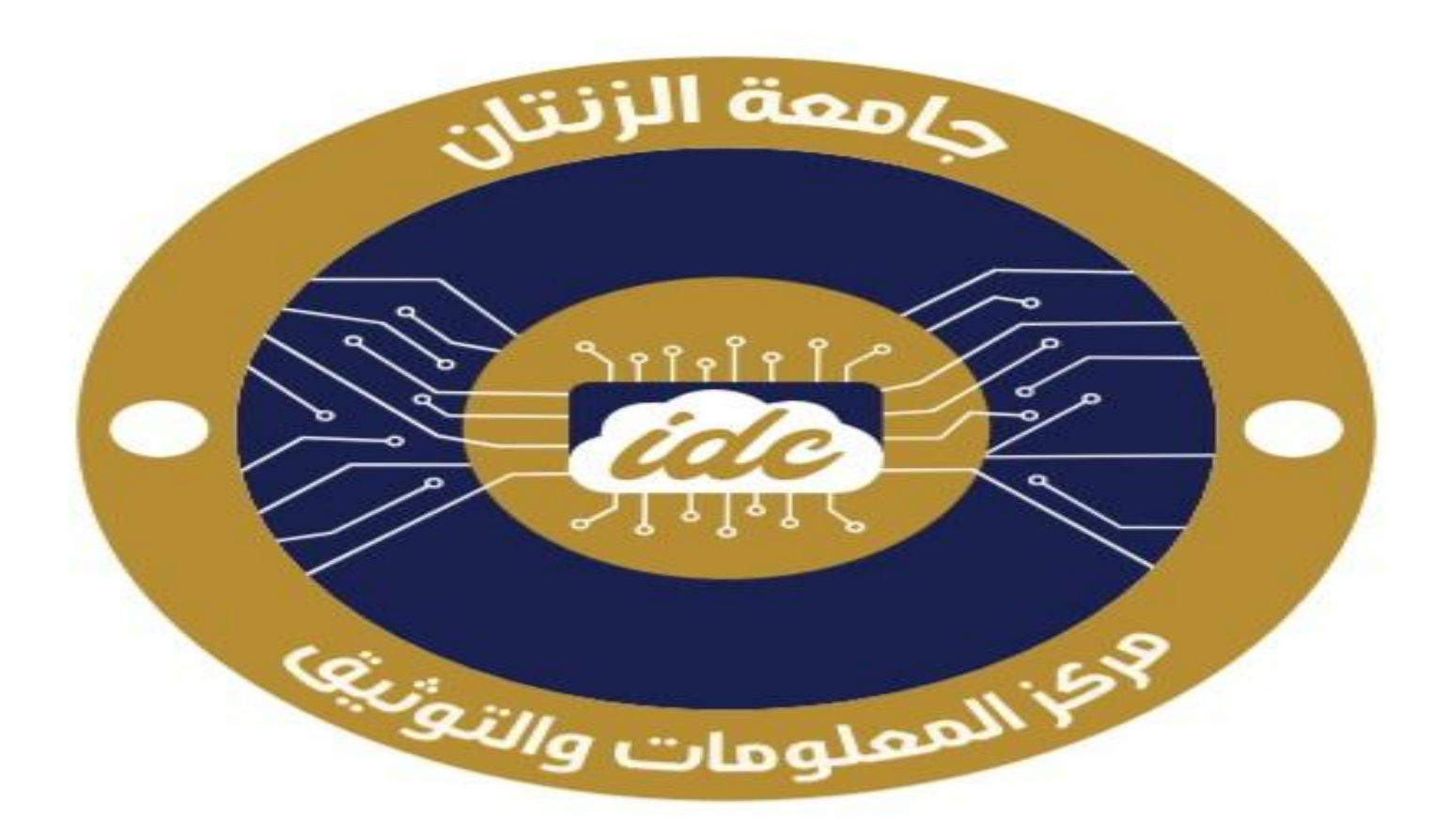

### مركز المعلومات والتوثيق **INFORMATION & DOCUMENTATION CENTER**

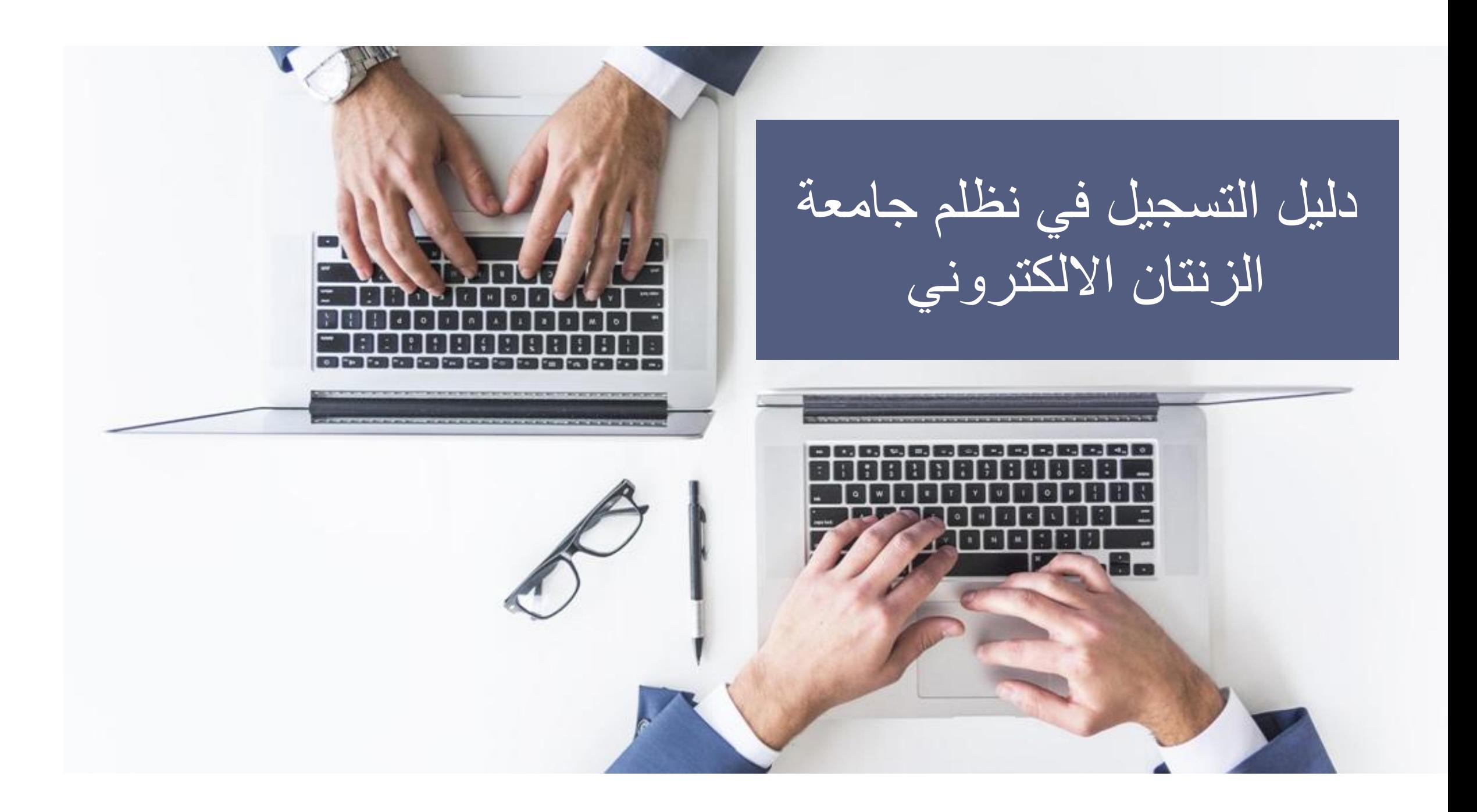

أ . خالد ميالد الرسي

يسرنا في مركز المعلومات و التوثيق بجامعة الزنتان أن نضع بين أيديكم هذا الدليل المبسط لكيفية التسجيل في نظام الجامعة االلكتروني

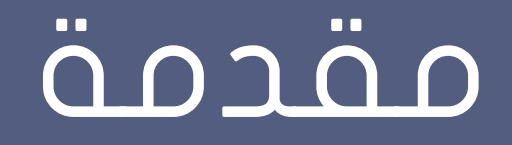

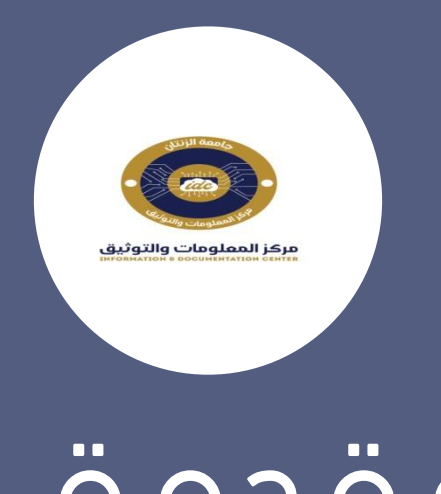

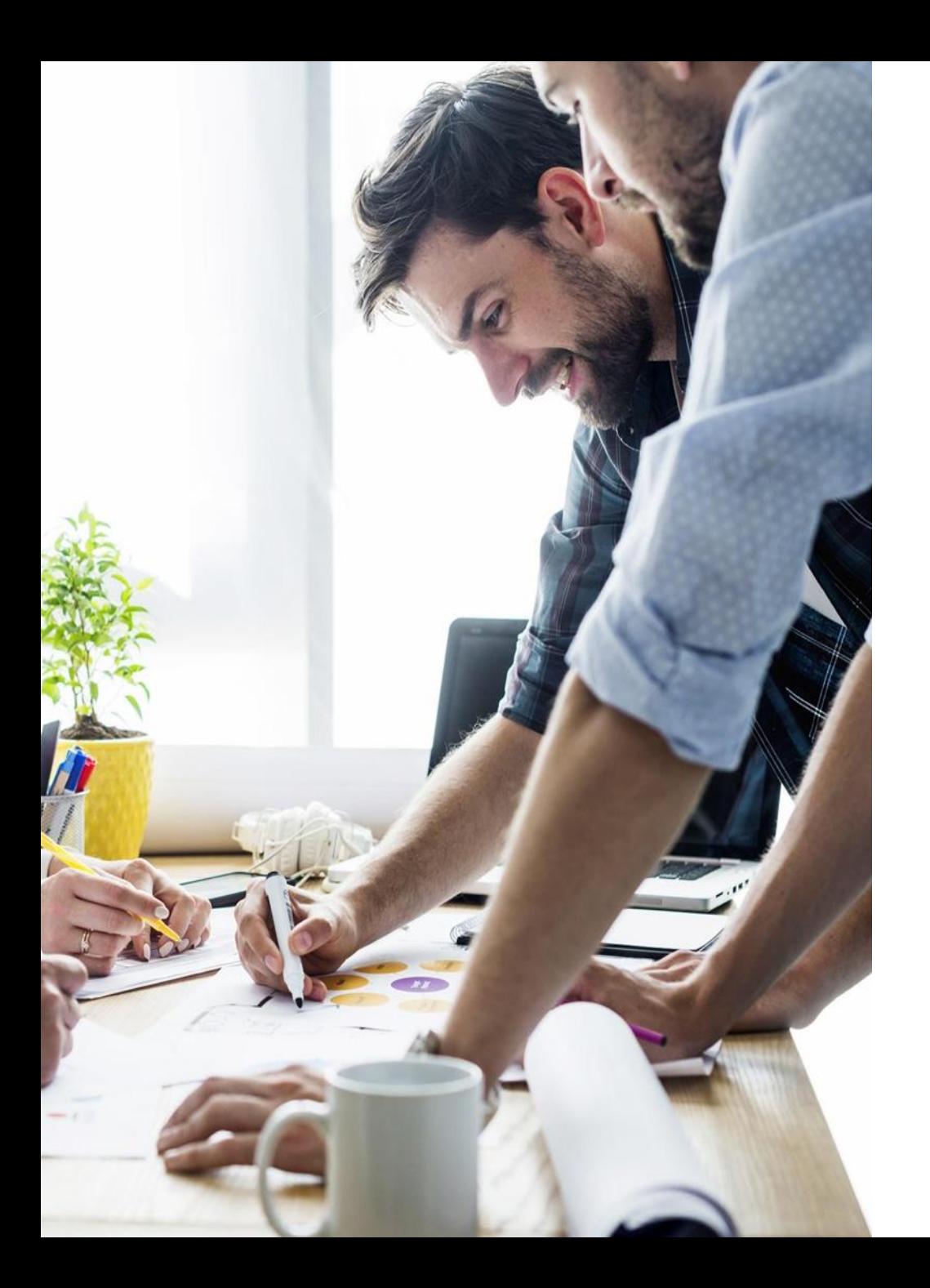

# خطوات التسجيل

# أوال : تفعيل البريد الجامعي

ماهو البريد الجامعي : هو بريد الكتروني مقدم من الجامعة يحتوى على تركيبة مخصصة لكل شريحة من شرائح الجامعة بحيث يكون :

-1 أعضاء هيأة التدريس و الموظفين بشكل التالي :

[firstname.lastname@uoz.edu.ly](mailto:firstname.lastname@uoz.edu.ly)

-2 كلمة المرور االولية له هي الرقم الوطني لكل عضو هيأة تدريس و موظف

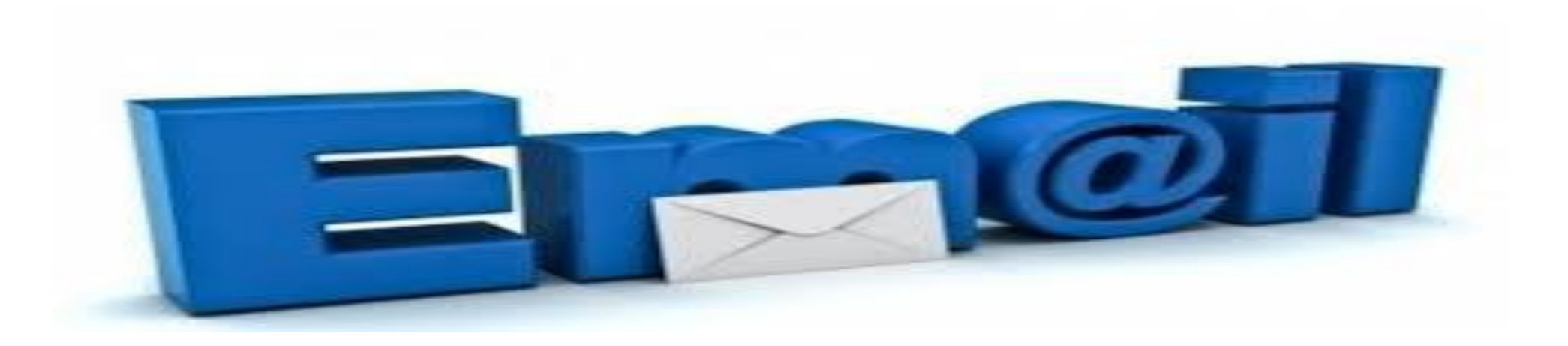

-3 البريد الجامعى لطلبة و يتكون من الشكل العام التالي :

#### رقم القيد مع إضافة مفتاح الجامعة 21 في البداية متبوعا ب

@students.uoz.edu.ly

مع معرفة ان كلمة المرور االولية هي الرقم الوطني

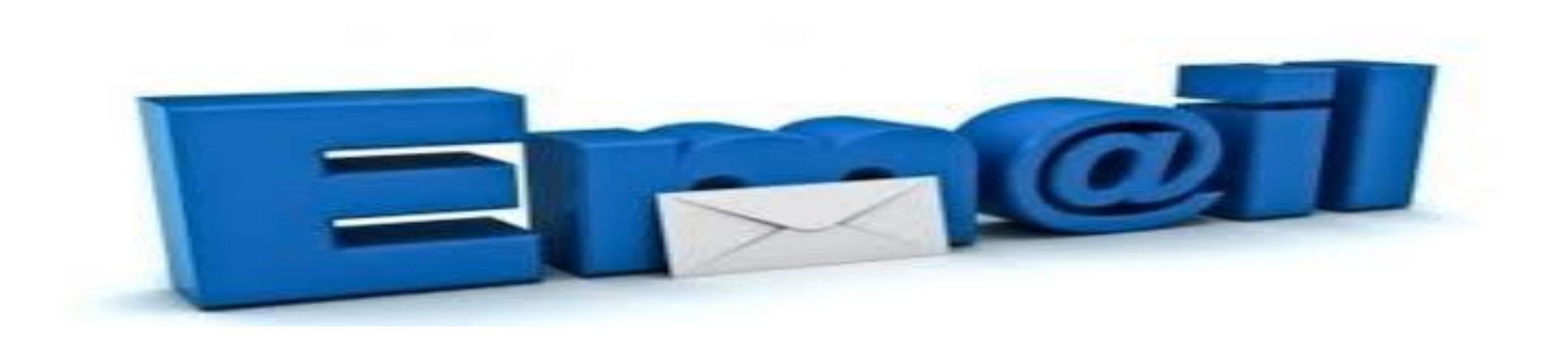

### خطوات التفعيل

الدخول على موقع الجامعة و ثم قسم الوثائق و أختيار المستند المخصص لك حسب كليتك وتحميل المستند لمراجعة بريدك الجامعي

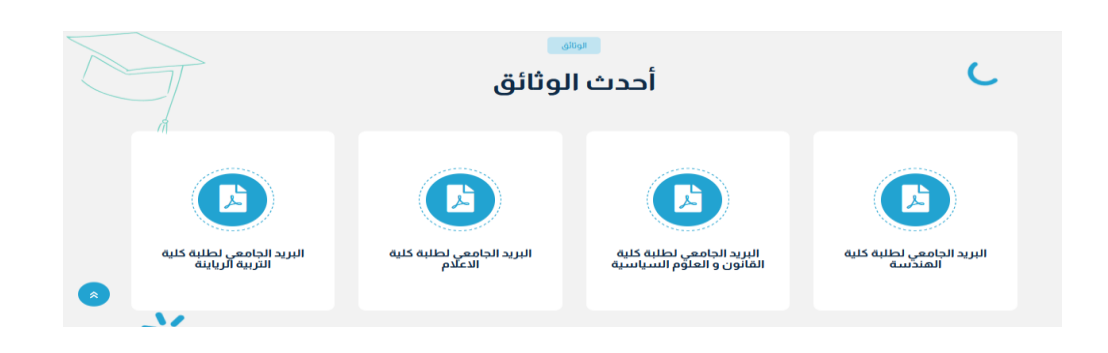

### اوال ثانيا

عند وجودك لبريدك الجامعي عليك بالذهاب الى منصة القوقل و الضغط على تسجيل الدخول في حالة لم يكن لك بريد شخصي و في حالة وجود بريد شخصي عليك بالضغط علة إضافة حساب أخر

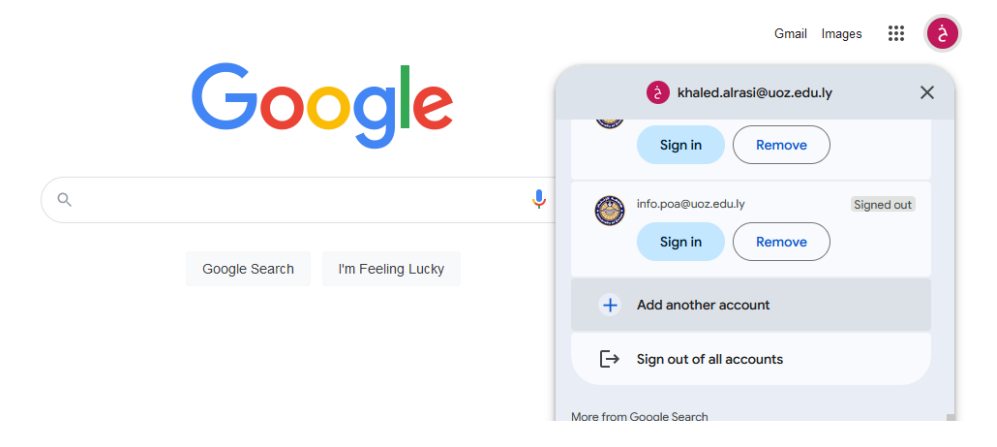

G

Sign in

Use your Google Account

Welcome

1111@students.uoz.edu.ly v

من خلال هذه الخانات يتم وضع البريد الجامعي ثم ضغط التالي لادخال كلمة المرور و الضغط التالق تضهر لنا صفحة قبول البيانات نضغط موافق بحيث يطلب منا انشاء كلمة مرور جديدة نضعها و نضفط انشاء

Welcome to your new account

Stayoum.edu.eg. Your account is compatible with many Google Welcome to your new account: ... services, but your fayoum edu eg administrator decides which services you may access using your account. For tips about using your new account, visit the Google Help Center

When you use Google services, your domain administrator will have access to your

@fayoum edu.eg account information, including any data you store with this account in Google services. You can learn more here, or by consulting your organization's privacy policy, if one exists. You can choose to maintain a separate account for your personal use of any Google services, including email. If you have multiple Google accounts, you can manage which account you use with Google<br>services and switch between them whenever you choose. Your username and profile picture can help you ensure that you're using the intended account.

If your organization provides you access to the G Suite core services, your use of those services is governed by your organization's G Suite agreement. Any other Google services your administrator enables ("Additional Services") are available to you under the Google Terms of Service and the Google Privacy Policy. Certain Additional Services may also have service-specific terms. Your use of any services your administrator allows you to access constitutes acceptance of applicable service-specific

Click "Accept" below to indicate that you understand this description of how your @fayoum.edu.eg account works and agree to the Google Terms of Service and the Google **Privacy Policy** 

Accept

Email or phone

Forgot email?

Not your computer? Use a Private Window to sign in. Learn more about using Guest mode

Create account

To continue, first verify it's you

Enter your password

................

Show password

Forgot password?

### يظهر لنا البريد الجامعى بشكل التالي

#### هكذا يكون مفعل و جاهز الستقبال الرسائل

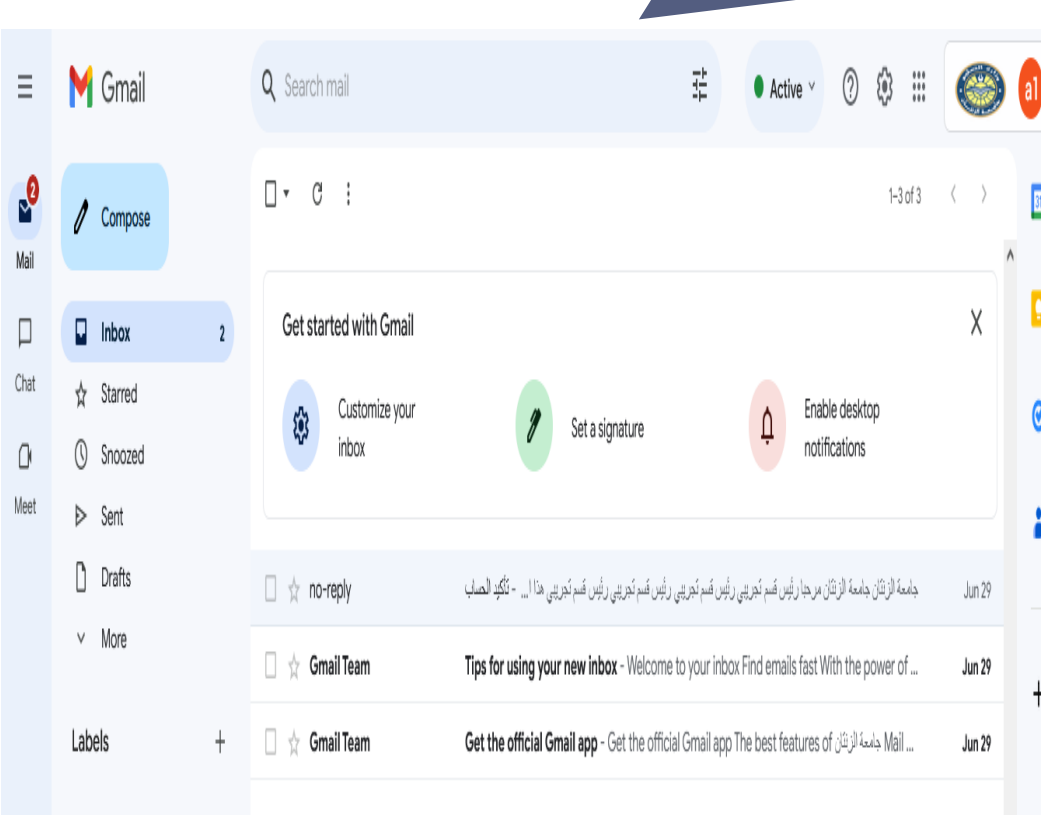

#### الصورة اسم البريد اعلى الصفحة بالضغط على gmail

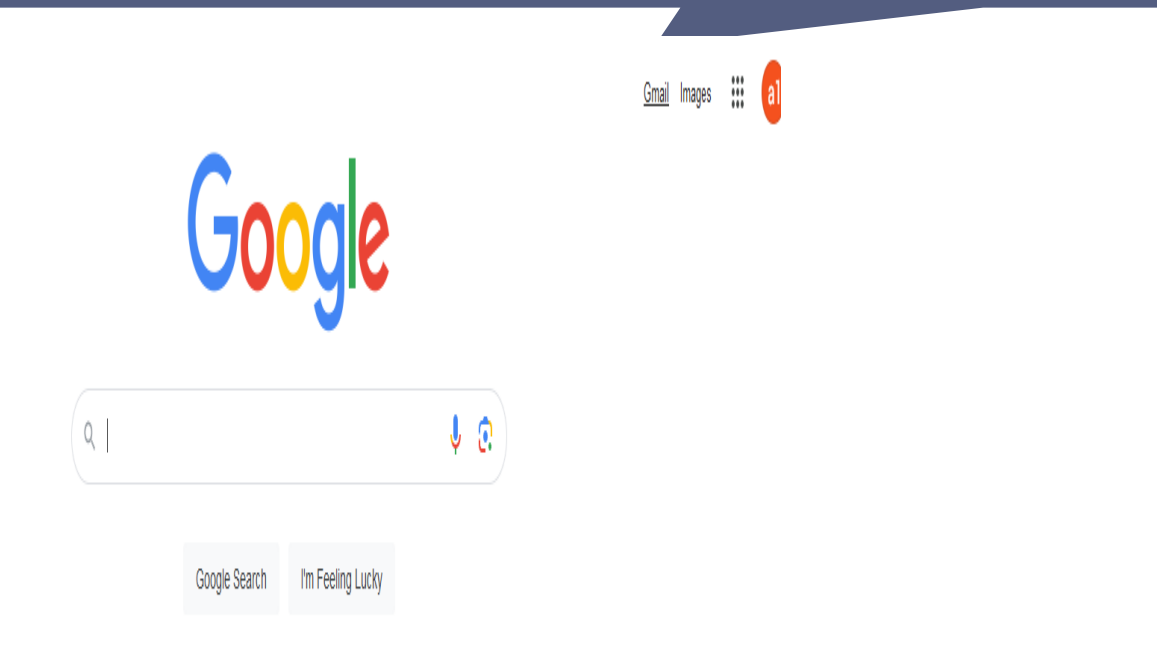

## التسجيل في نظام الجامعة

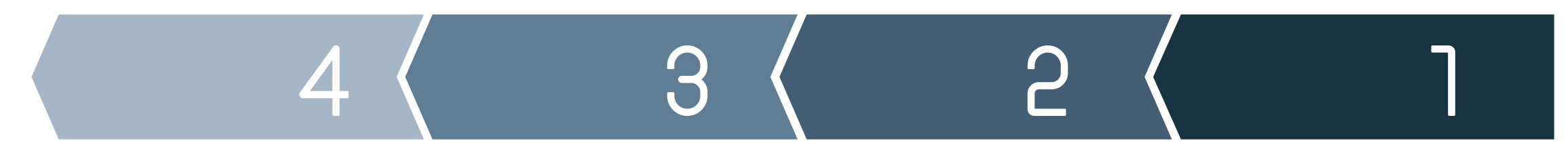

#### موقع الجامعة

الدخول لموقع الجامعة من خالل البحث في القوقل أو من خالل الرابط Uoz.edu.ly

#### الوصول للنموذج تعبئة النموذج

من خالل الضغط على تسجيل الدخول و اختيار الطلبة او االساتذة و الموظفين

تعبئة النموذج المخصص كال حسب تصنيفه في الجامعة و يراعى صحة البيانات

#### تأكيد التسجيل

يتم التأكد من التسجيل من خالل رسالة النظام التي سوف تصل للبريد الجامعي المسجل في النموذج

### موقع الجامعة Uoz.edu.ly

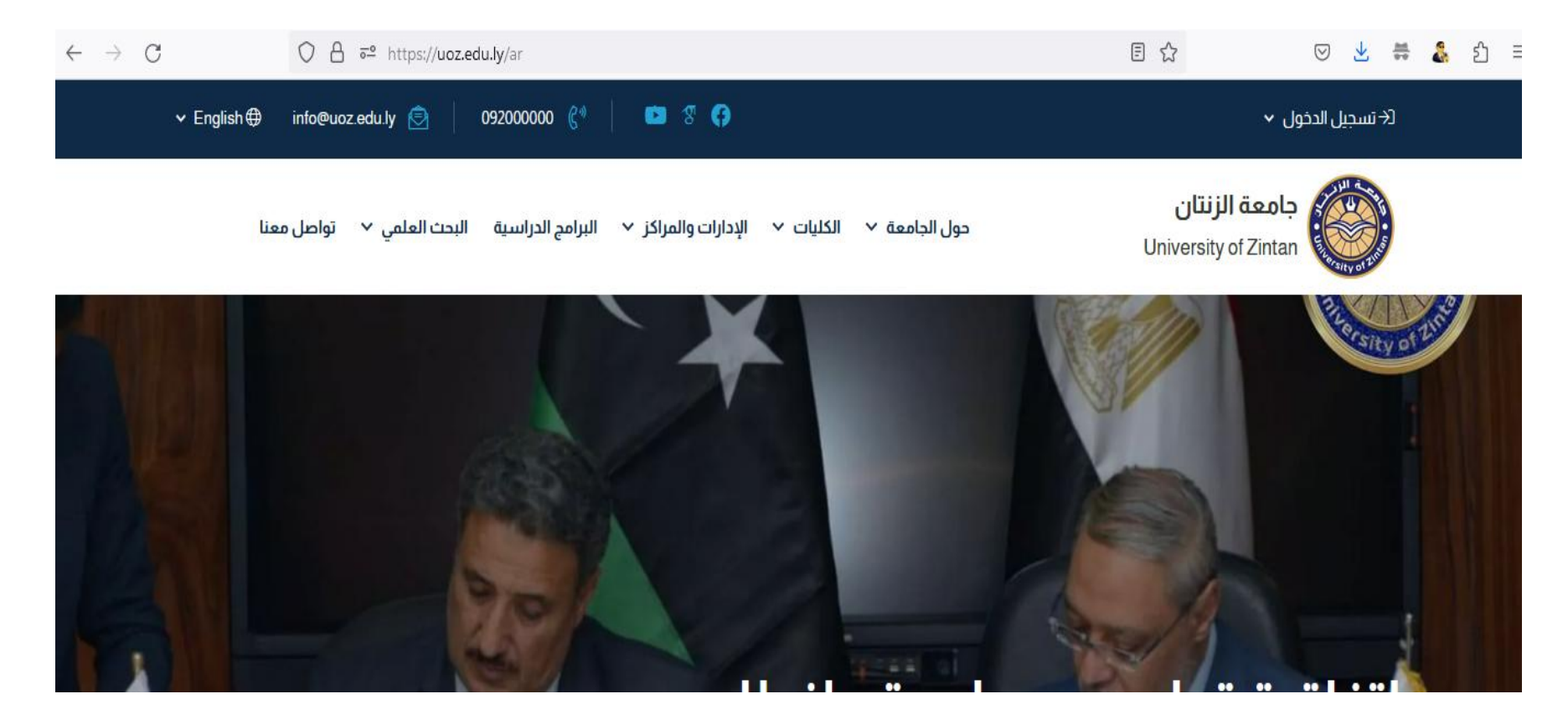

## الوصول لنموذج

للوصول لنموذج التسجيل يتم االختيار كال حسب الفئة المستهدفة -1الطلبة بضغط على الطلبو المستمرون -2 االساتذة بالضغط على تسجيل االساتذة -3الموظفين بالضغط على تسجيل الموظفين

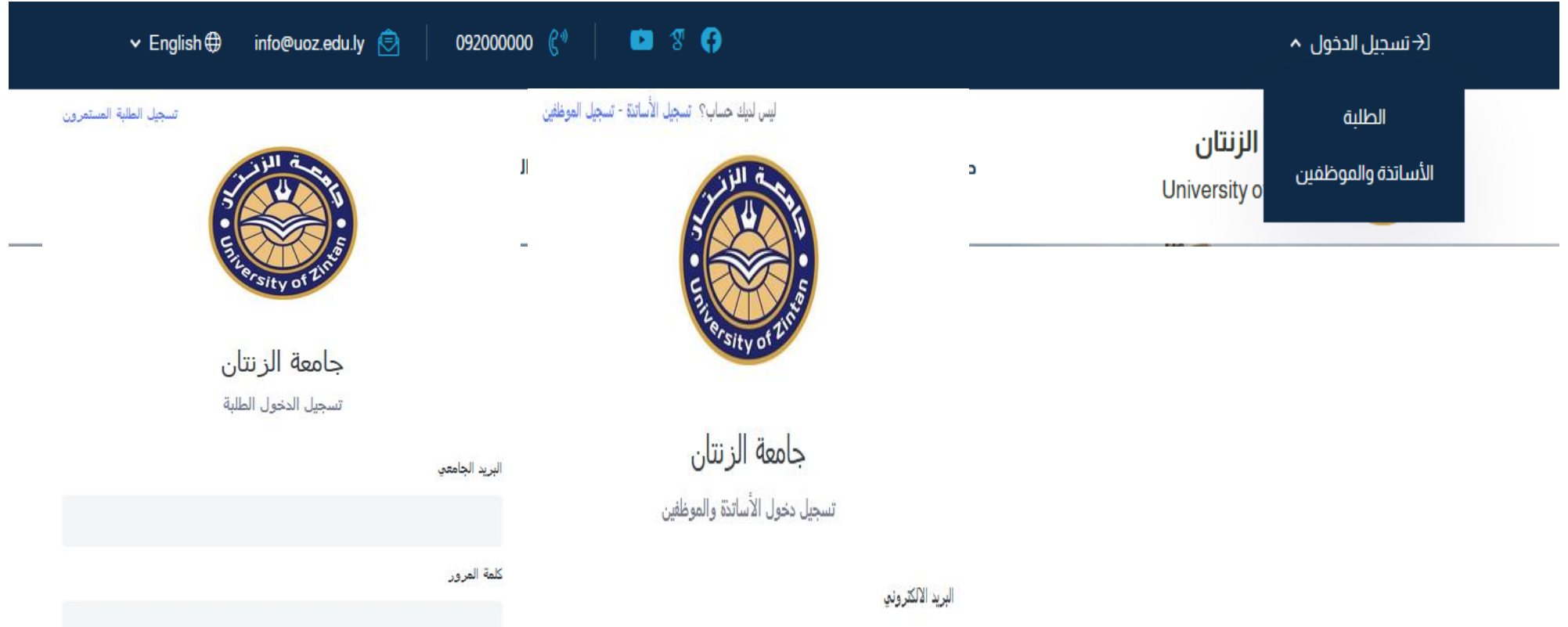

# تعبئة النموذج

تعتبر هذه الخطوة بالغة االهمية للجميع حيث يتم تزويد النظام بكافة البيانات المطلوبة لجميع الشرائح في الجامعة لهذا يرجى إعطاء هذه البيانات بشكل صحيح و دقيق و تعبئة كافة الخانات المطلوبة

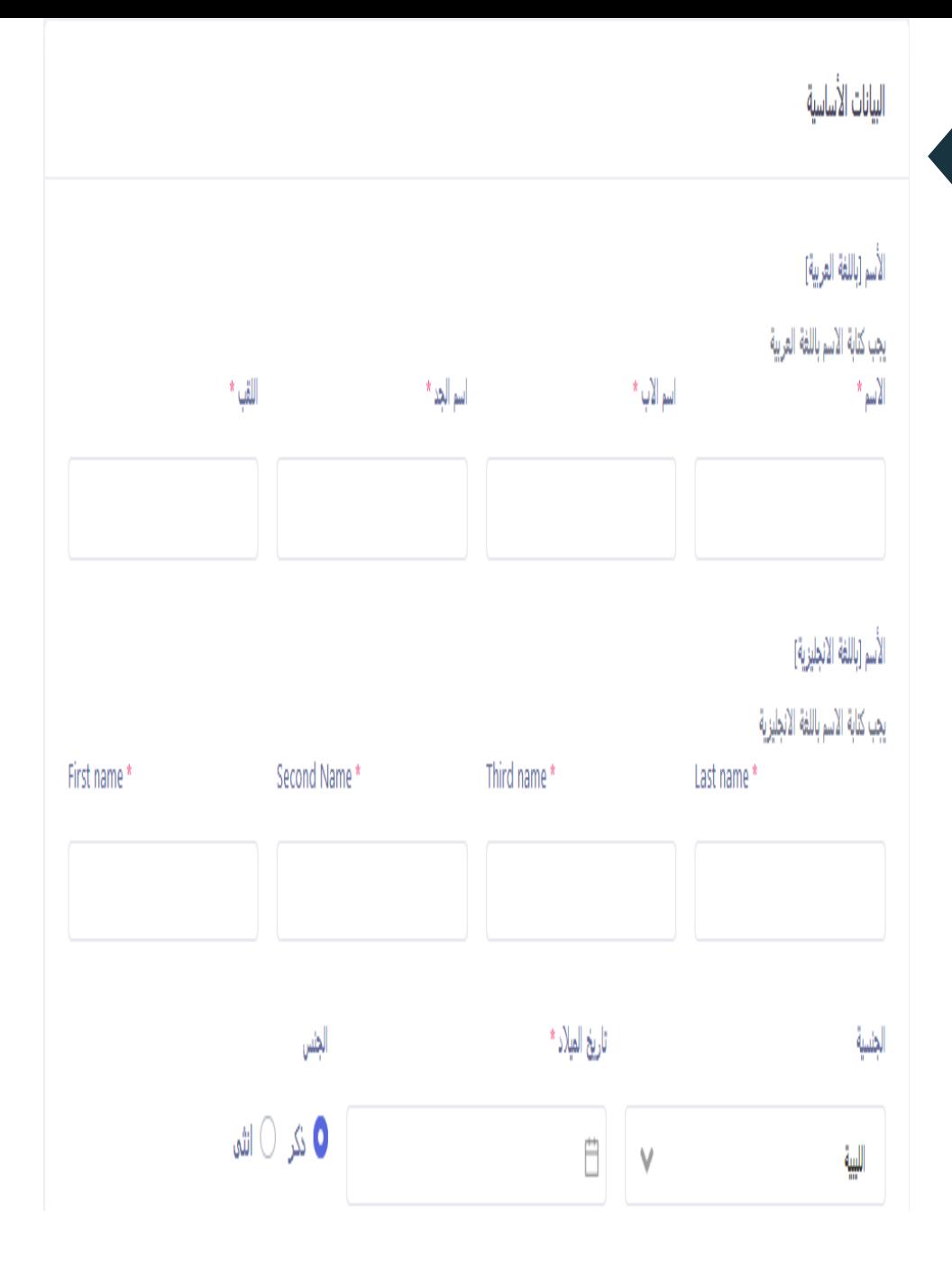

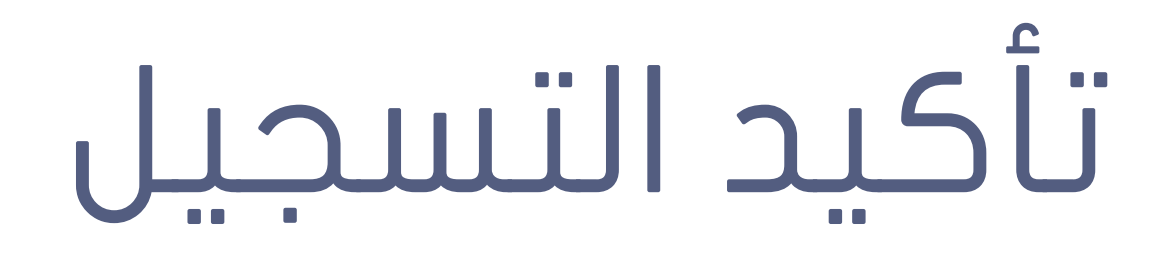

علم الجميع بعد إكمال إدخال البيانات في النموذج و الضغط علم تسجيل مراجعة البريد الجامعي لتأكد من إرسال النظام رسالة لتأكيد صحة البريد الجامعي و أن مدخل البيانات هو من يمتلك هذا البريد من خلال الرجوع للبريد الجامعي و فتح الرسالة التالية و ضغط تأكىد

جامعة الزنتان

مراجبا خالد عليي عليي عليي

هذا البريد تم ارساله للتأكد من أن البريد الإلكتروني الذي تم التسجيل بواسطته في جامعة الزنتان ابعود لك.

يرجى تأكيد بريدك الإلكتروني عن طريق زيارة هذا الرابط

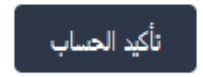

تحباتنا حامعة الزنتان

### مالحظات مهمة

-1 عند محاولة الدخول لنظام بعد إكمال التسجيل و التأكيد سيظهر مسج يخبرك بأن عليك مراسلة مدير النظام لكي يتم تفعيل حسابك و هذه مسؤولية مركز المعلومات و التوثيق بعد مراجعة بياناتك .

-2عند نسيانك لكلمة المرور تجد في نموذج الدخول لنظام كلمة نسيت كلمة المرور عليك الضغط عيلها و ادخال بريدك الجامعي لكي يتم ارسال رسالة لبريدك لكي تستطيع تغير كلمة المرور.

3- تفعيل بريدك الجامعي هو الطريقة الوحيدة لضمان تسجيلك في النظام و البريد الجامعي ال يعني حسابك في نظام الجامعة االلكتروني إنما أحد المطالب للحصول على حساب في النظام .

-4 تفعيل البريد الجامعي لطلبة يعني التدقيق في صحة بياناتك و تصحيحها في حالة عدم مقدرتك على التفعيل .

### للمساعدة

مركز المعلومات و التوثيق بمقر الجامعة  $\bullet$ 

مجموعة االستفسارات جامعة الزنتان على الفيس بوك

قناة جامعة الزنتان على اليوتيوب

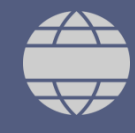

uoz.edu.ly الجامعة موقع

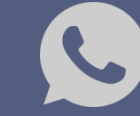

00218917164445

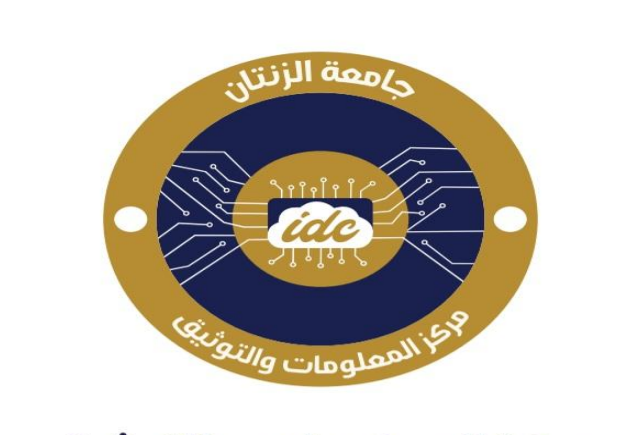

مركز المعلومات والتوثيق **INFORMATION & DOCUMENTATION CENTER**